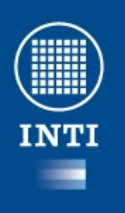

Si siente placer aprendiendo cosas **nuevas**, si es curioso y la **colaboración** o el altruismo forman parte de sus prioridades, si considera que el progreso humano se basa en **compartir** el conocimiento, si simplemente ama la **libertad**, entonces este curso está hecho para usted.

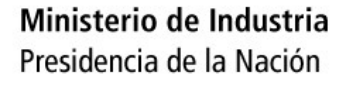

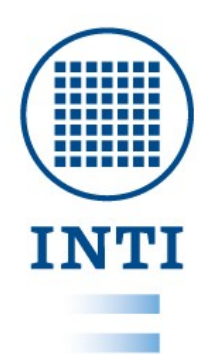

#### SOFTWARE LIBRE – LINUX

#### INTI

#### Desarrollos en Electrónica e Informática Unidad de extensión cruz del eje

Javier Jorge – Marcos Blasco

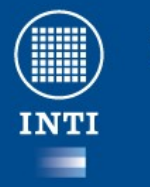

# **Agenda**

- Software Libre
- Ubuntu
- Ofimática
	- Hoja de cálculo
	- Procesador de texto
- Aplicaciones de red.

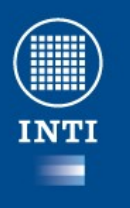

# **Curva de aprendizaje de Linux**

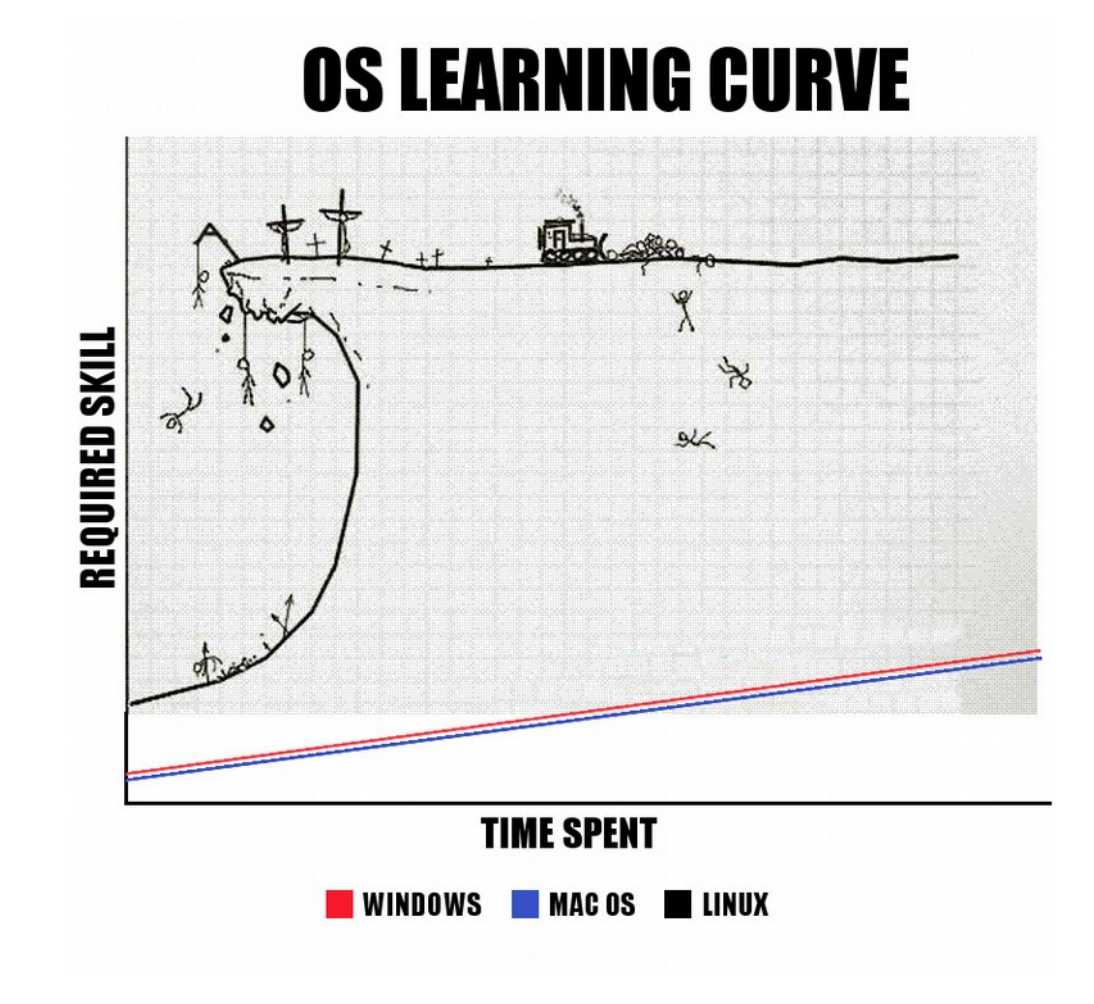

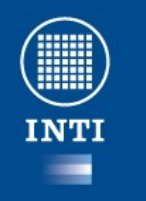

#### **Instalación**

• Presentacion /media/datos/jjorge/ct/cursoLinuxBasico/conicet/ instalacion.odp

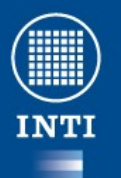

#### **Que es el Software**

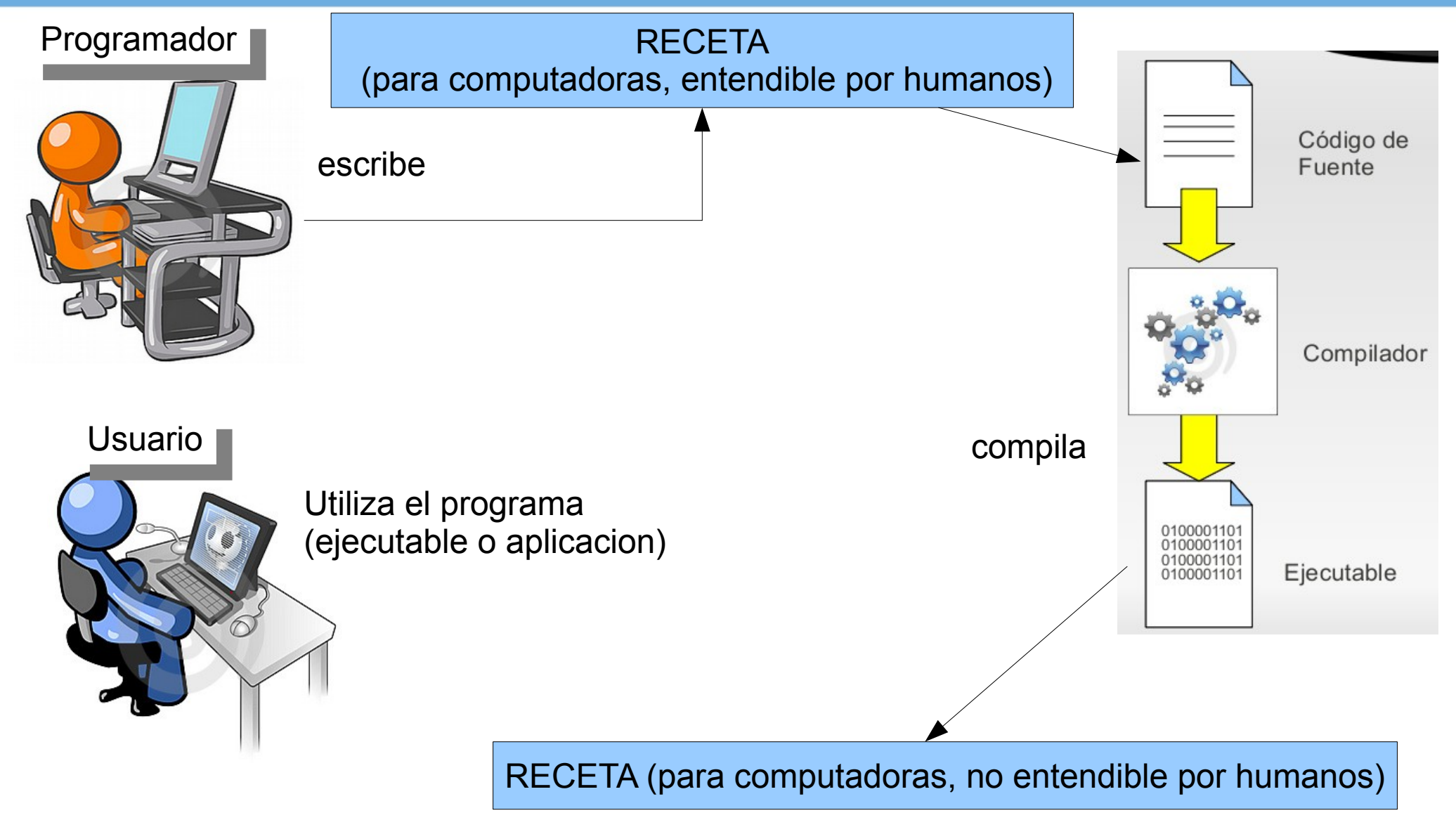

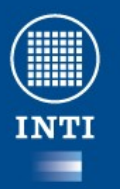

# **Código abierto (open source)**

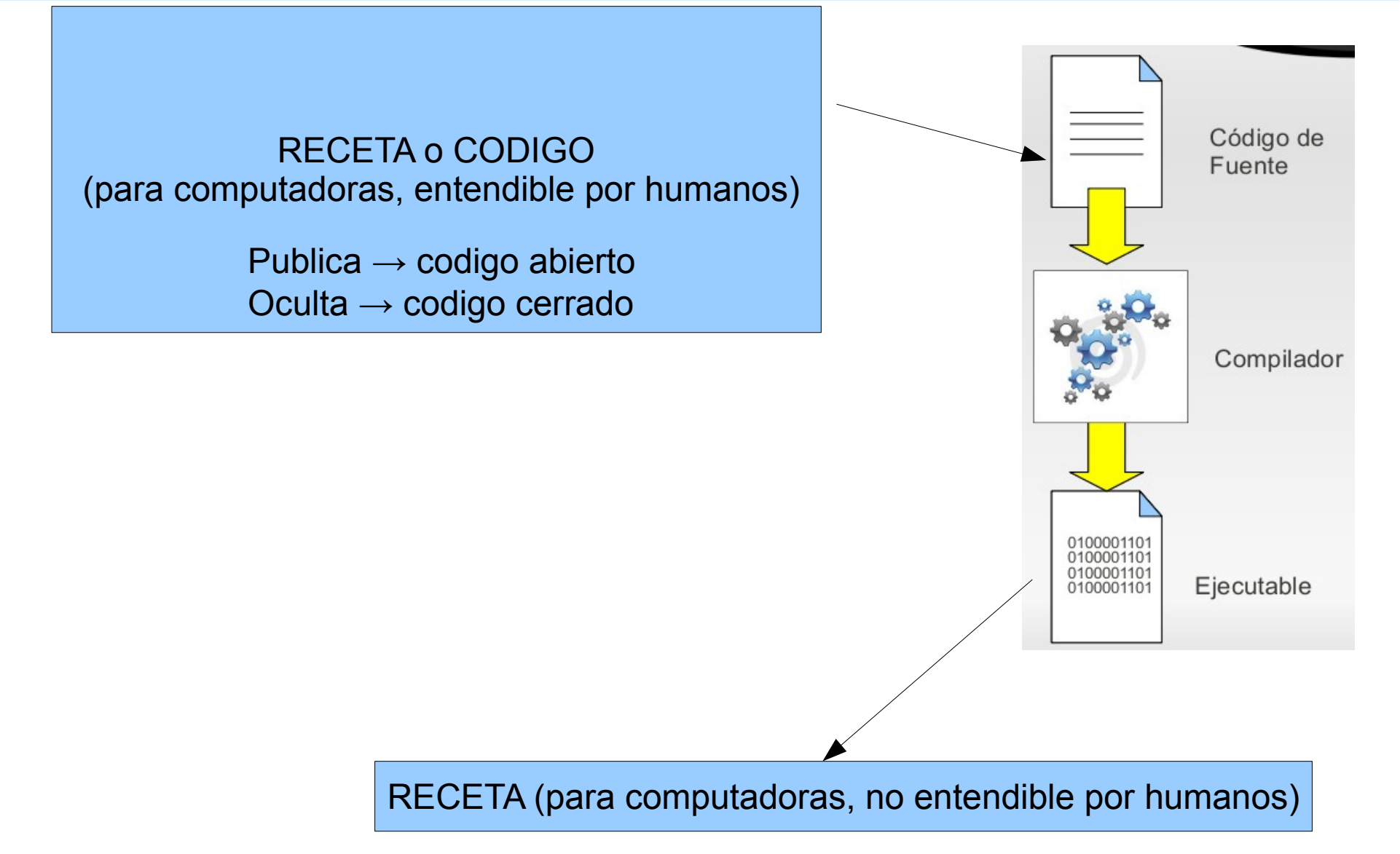

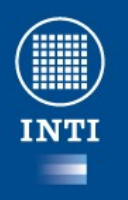

## **Software Libre**

• Presentacion

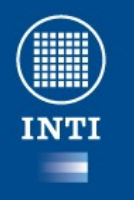

# **Software Libre (free software)**

- [El software lib](file:///home/aa/huayra%202.0/Mapa_conceptual_del_software_libre.svg)re no es:
	- **Gratis**

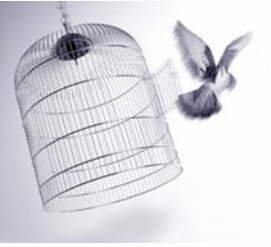

- Una aplicación particular o
- Una tecnología
- El software libre es aquel que nos garantiza las siguientes **libertades**:
	- Utilizar el software con cualquier fin.
	- Estudiar cómo funciona.
	- Redistribuir copias.
	- Mejorarlo y distribuir mejoras.

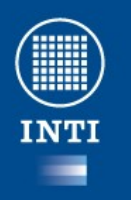

# **Software Libre**

- Para poder saber si el programa es libre o no, es necesario revisar la licencia que lo acompaña.
	- Una de las licencias más populares para software es la GPL.
	- Algunas de las licencias más importantes para multimedia son *copy left* y *creative commons*

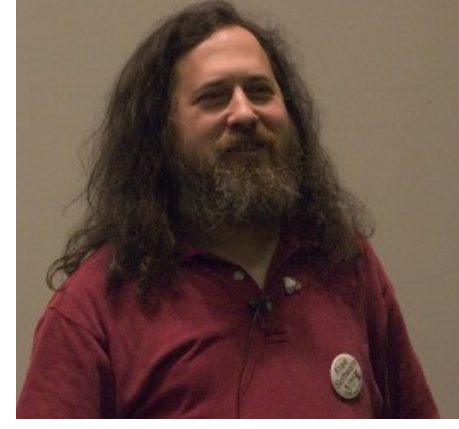

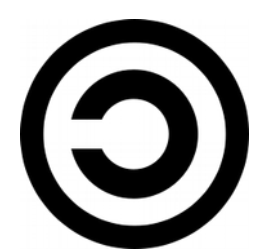

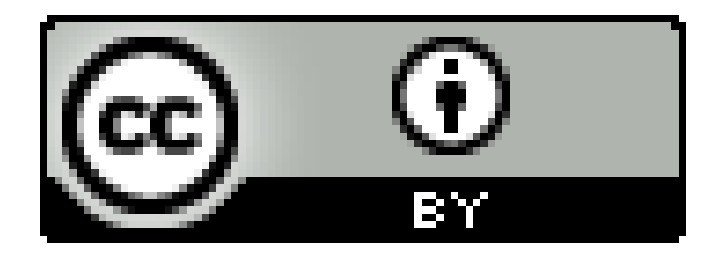

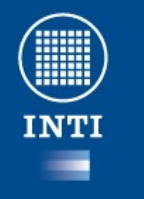

#### **Razones por las que se debería utilizar**

- Brinda la posibilidad de estudiar hasta dónde la curiosidad lo lleve.
- El acceso al código de fuente es un estimulo para la **apropiación de nuevas tecnologías y la innovación.**
- No es necesario pagar licencias.
- Nos brinda la posibilidad de compartir sin violar la ley.

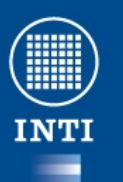

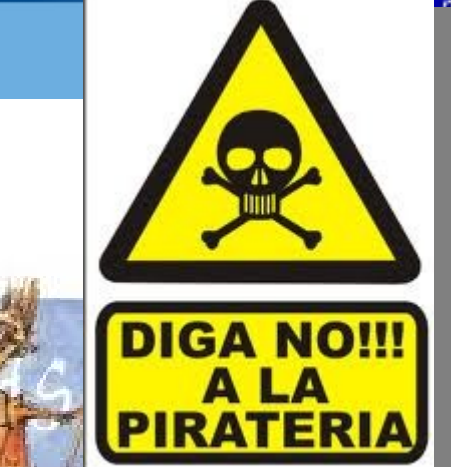

problem has been detected and windows has been shut down to prevent damage your computer.

VER TROL NOT LESS OR EQUAL

this is the first time you've seen this Stop error screen, tart your computer, If this screen appears again, follow se steps:

ck to make sure any new hardware or software is properly installed. this is a new installation, ask your hardware or software manufacturer any windows updates you might need.

problems continue, disable or remove any newly installed hardware<br>software. Disable BIOS memory options such as caching or shadowing.<br>you need to use Safe Mode to remove or disable components, restart r computer, press F8 to select Advanced Startup Options, and then ect Safe Mode.

hnical information:

- STOP: 0x000000001 (0x0000000C,0x00000002,0x00000000,0xF86B5A89)
- 

assistance.

gv3.sys - Address F8685A89 base at F8685000, DateStamp 3dd991eb

Beginning dump of physical memory<br>Physical memory dump complete.<br>Contact your system admin<u>istrator or technical support group for f</u>urther

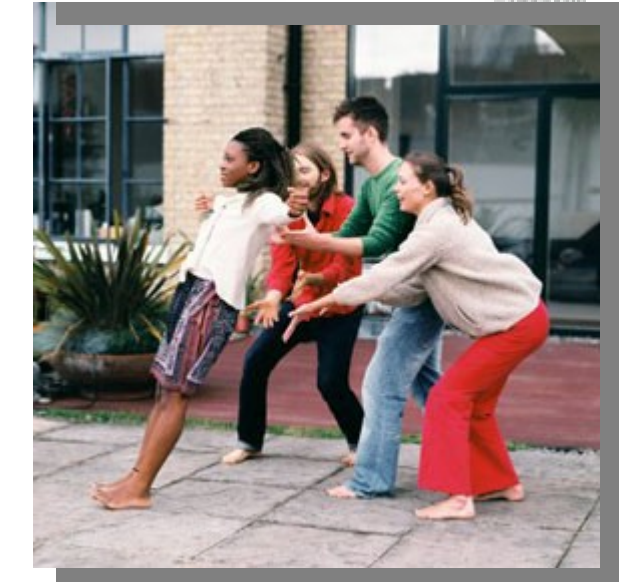

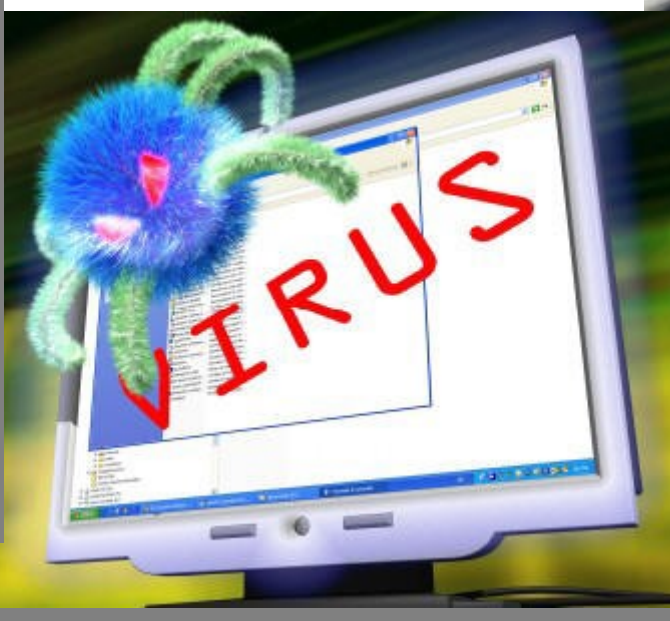

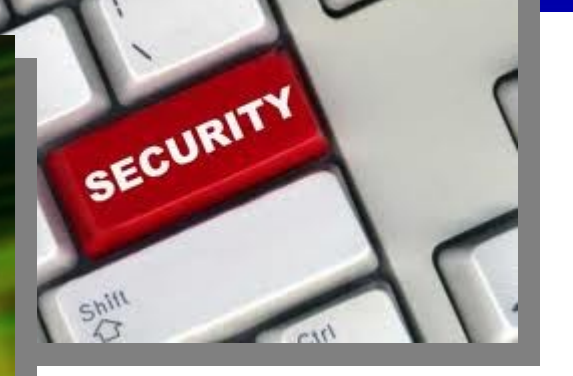

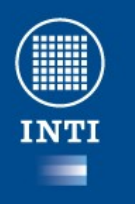

### **Razones por las que se debería utilizar**

- La posibilidad de que cualquiera pueda estar seguro de que el software **hace solo lo que se dice que hace y solo eso**.
- Confiabilidad y seguridad.
- Acceso y control de la información mediante el uso de estándares abiertos.
- **Independencia Tecnológica.**

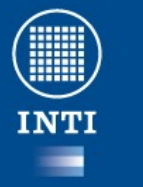

#### **Repaso**

- Software
	- Gratis
	- Pago
	- Abierto
		- Libre **GPL**
		- Restringido Limitan alguna de las libertades
	- Cerrado o propietario

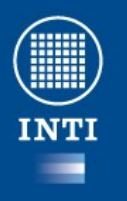

#### **Definiciones: aplicaciones, distribuciones, y kernel**

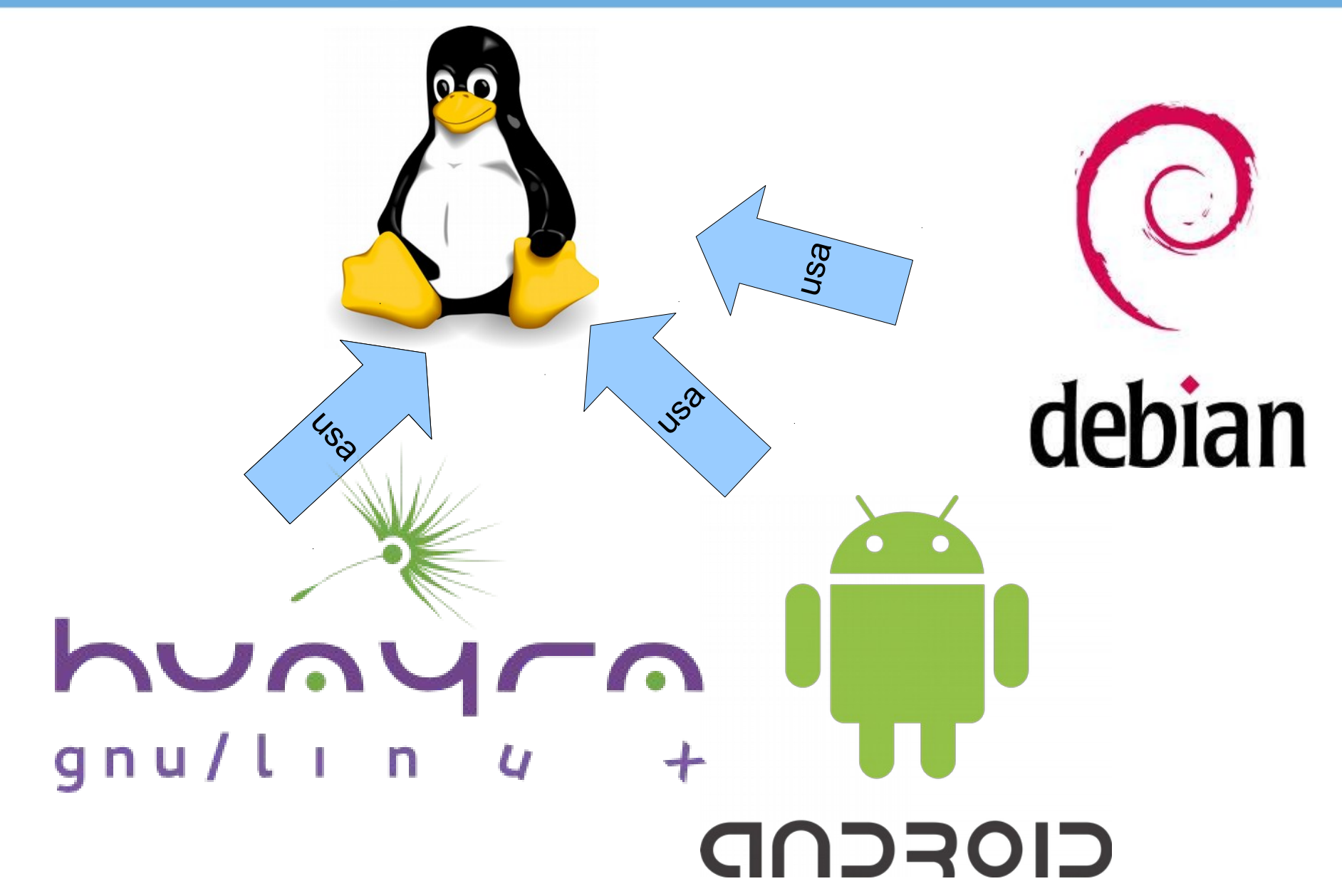

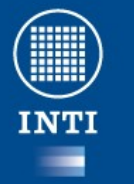

#### **Definiciones: aplicaciones, distribuciones, y kernel**

- Aplicación: *Firefox*
- Entorno gráfico: *gnome*
- Kernel: *Linux 3.05*
- Distribución*: Debian, Ubuntu, SUSE …*

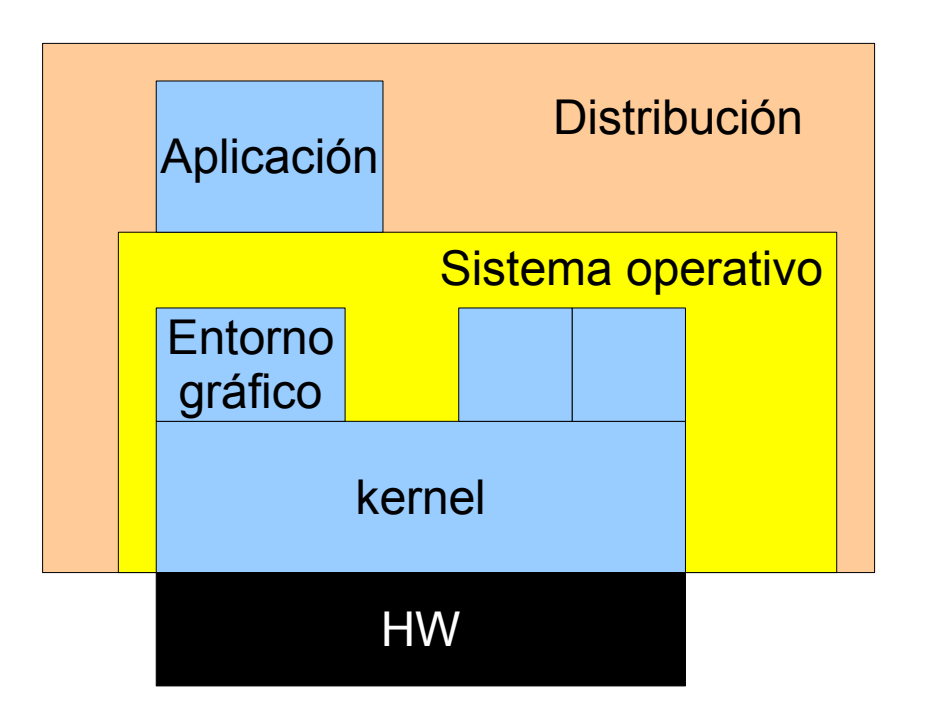

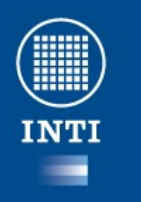

### **Huayra**

● Presentación

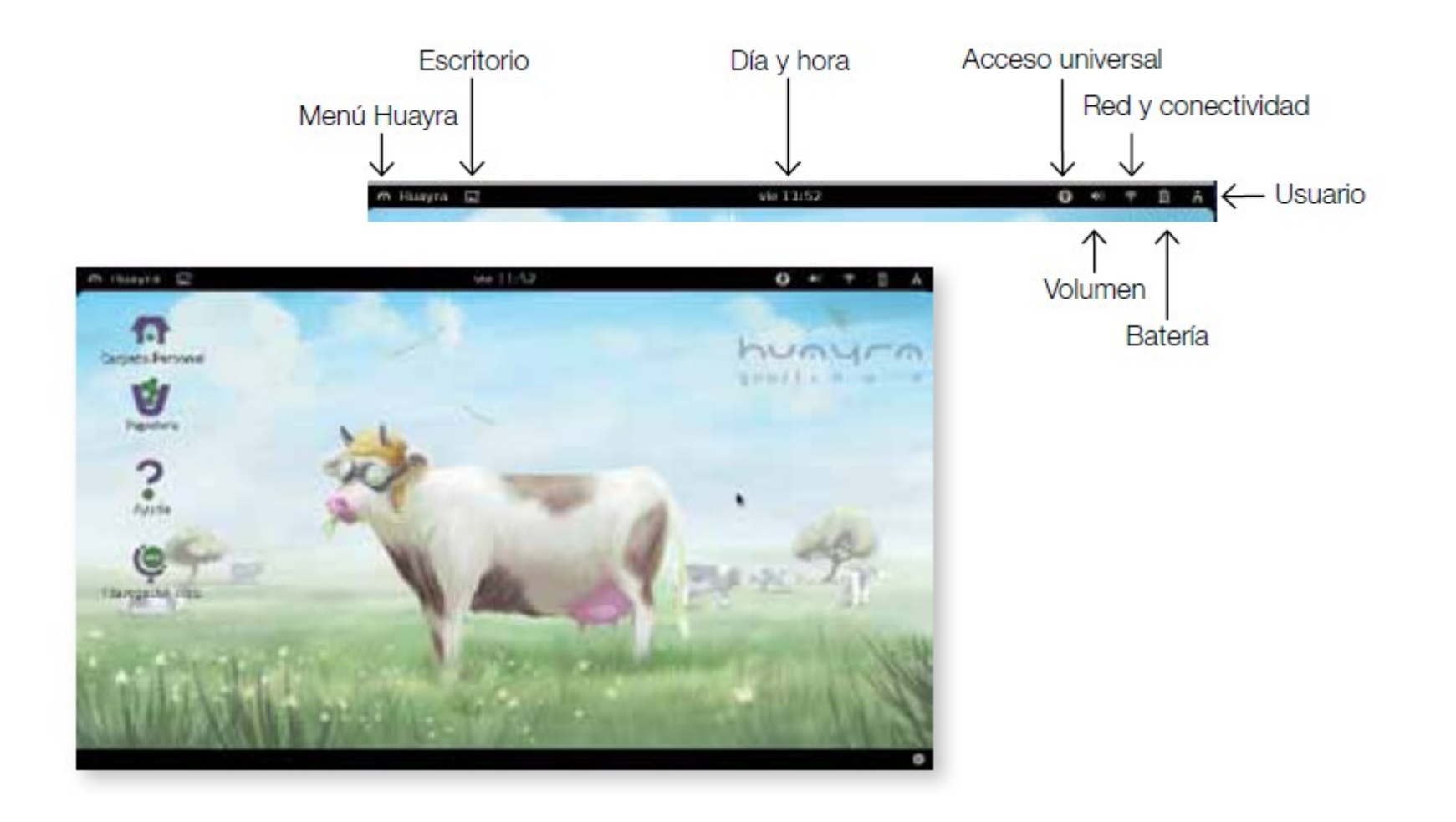

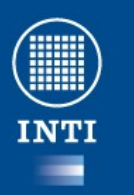

#### **Huayra**

recientemente.

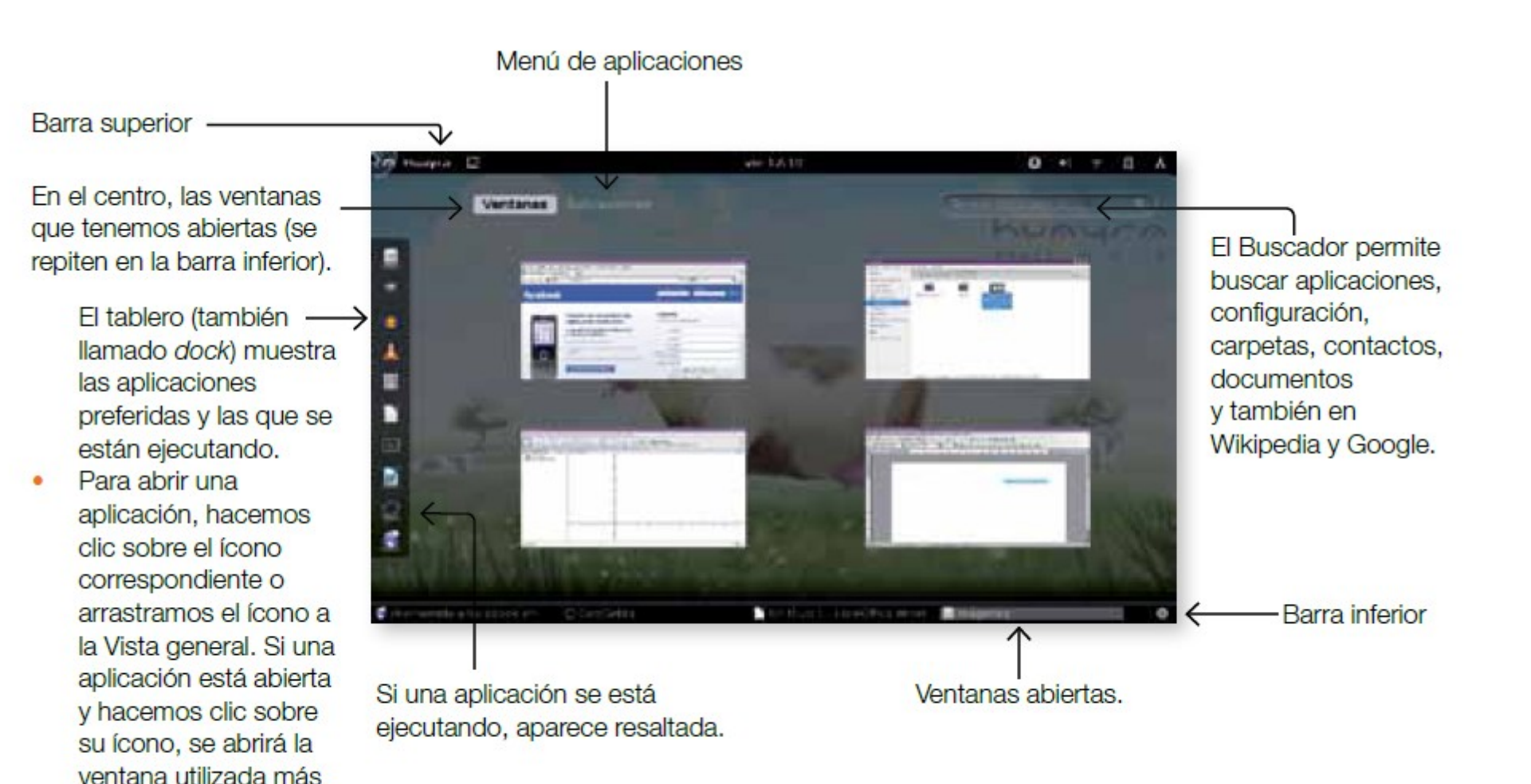

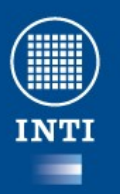

#### **UBUNTU**

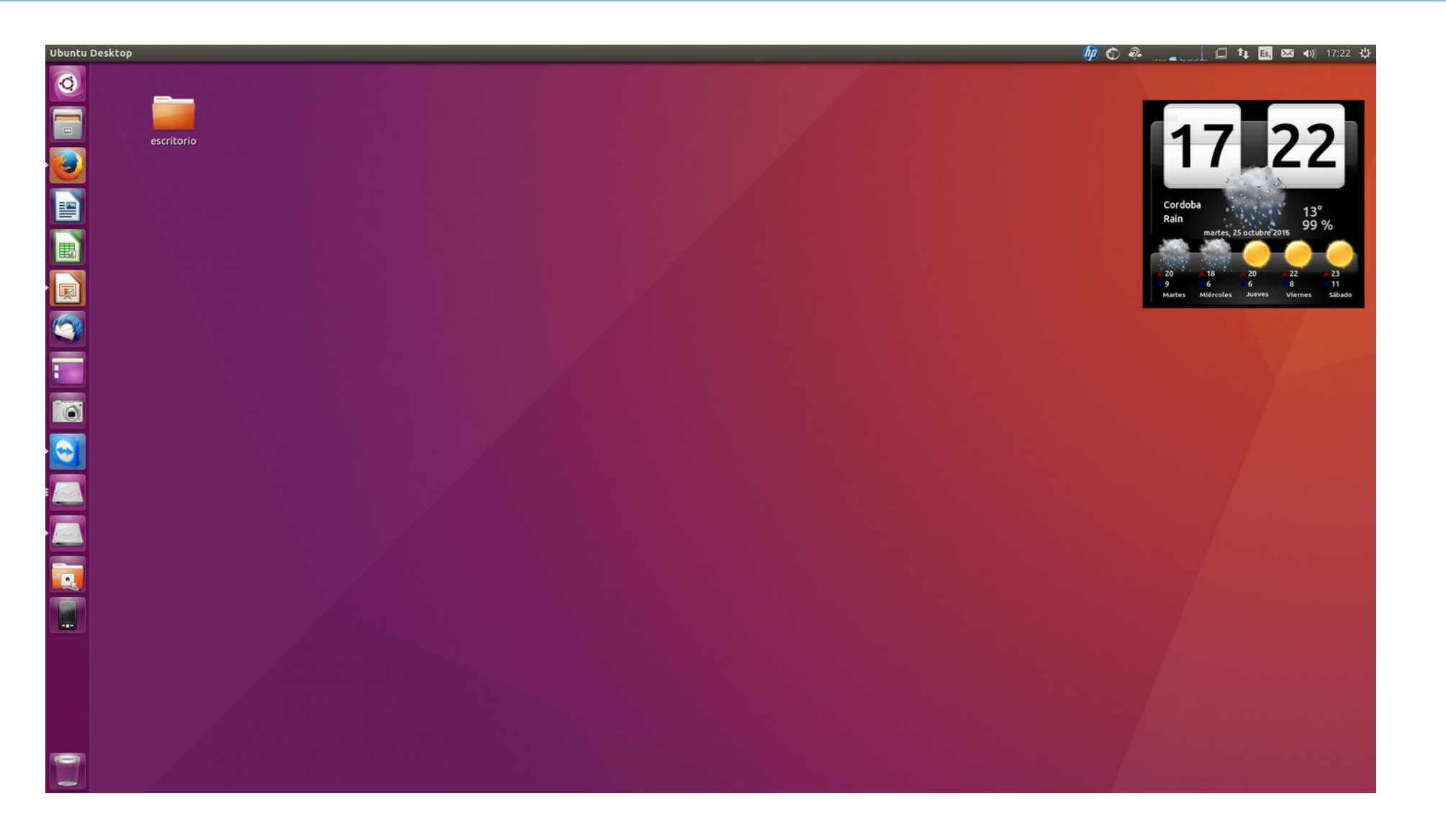

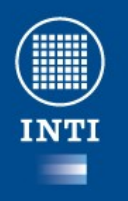

### **Sistema de archivos**

● [Presentació](file:///home/aa/huayra%202.0/presentacion_sozi_huayra.svg)n

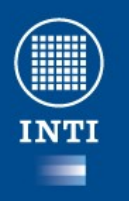

# **Usuario Root o administrador**

- En GNU/Linux las tareas de administración son desempeñadas por el usuario root (en español, raíz).
- Los usuarios normales, por razones de seguridad, no tienen este tipo de acceso.

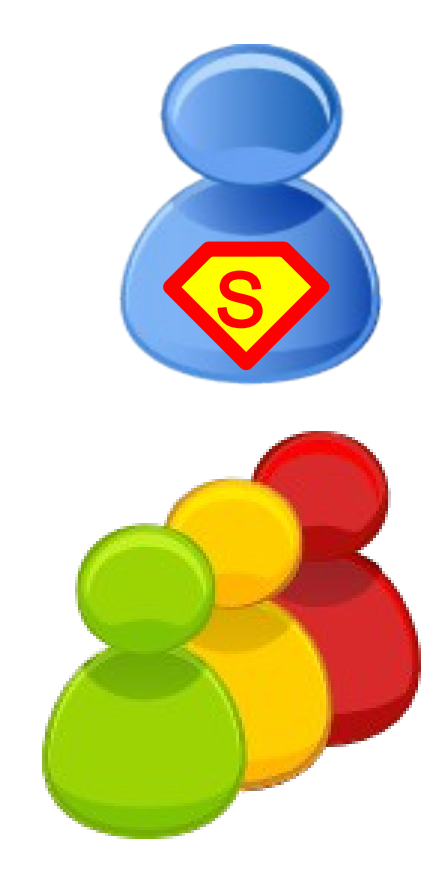

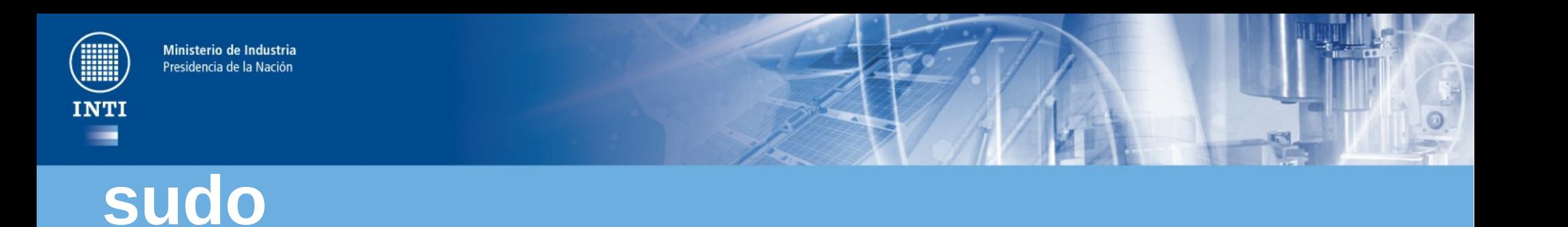

• Aplicación que permite a usuarios normales realizar tareas del root de forma temporal con la contraseña del usuario.

MAKE ME A SANDWICH. WHAT? MAKE IT YOUR SELF. SUDO MAKE ME A SANDWICH. OKAY.

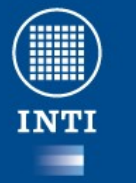

#### **Terminal**

- A la terminal también se la llama línea de comandos o shell.
- Es la herramienta mas poderosa que poseen los sistemas operativos GNU/LINUX
- En ella se puede
	- Navegar por Internet
	- Descargar archivos
	- Ver un calendario
	- Editar texto …

root@koba:/home/javier/curso/cursoLinuxBasico# javier@koba:~/curso/cursoLinuxBasico\$

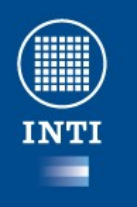

### **Comandos comunes**

- [Composición d](file:///home/aa/huayra%202.0/Gestion_de_archivos.odp)e los comandos
	- *Comando -parámetro valorDeParametro*
- *Ejemplos*
	- Apt-get instalar aplicaciones
	- Ls listar directorio actual
	- Cal mostrar un calendario
	- Mkdir crear un directorio
	- Cd cambiar de directorio
	- Pwd muestra el directorio actual

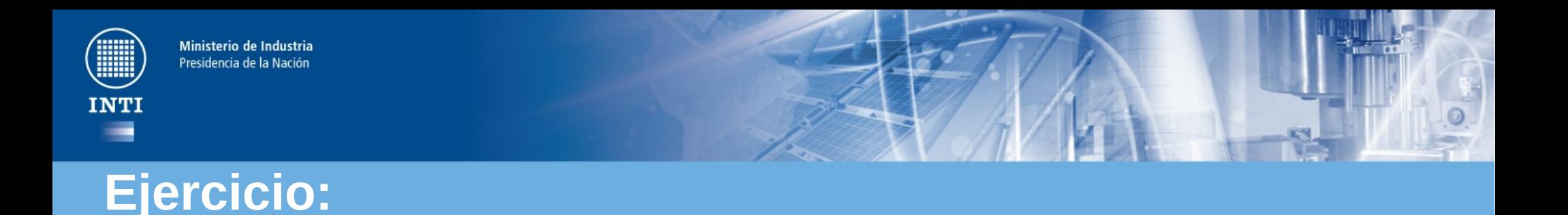

- Aplicaciones  $\rightarrow$  Accesorios  $\rightarrow$  Terminal.
- Probar el comando *cal* en una consola
	- javier@koba:~\$ cal -y 1990
- Crear un directorio

–

- javier@koba:~\$ mkdir nuevodir
- javier@koba:~\$ cd nuevodir
- javier@koba:~/nuevodir\$ pwd/home/javier/nuevodir

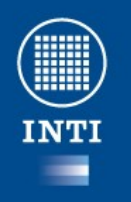

# **Instalar aplicaciones**

- Sistema de paquetes
	- Los paquetes pueden contener librerías archivos de configuración, etc
	- Existen dependencias entre paquetes, es decir uno necesita de otro para funcionar.
	- Extensión .deb
- Repositorios
	- Sitios web con paquetes de software listo para ser instalados.

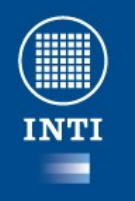

#### **Instalar aplicaciones**

- Seguridad
	- Siempre que las aplicaciones provengan de fuentes conocidas nos evita problemas con software malicioso
- Practicidad
	- Las herramientas de gestión se encargarán de resolver las dependencias e instalar los paquetes que falten.

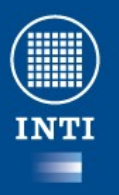

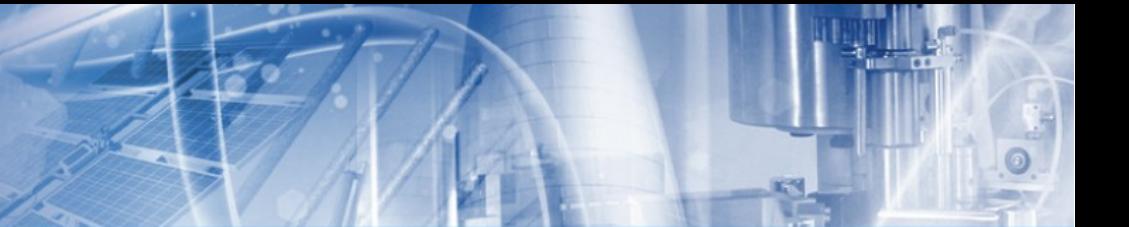

#### **Gestionar repositorios**

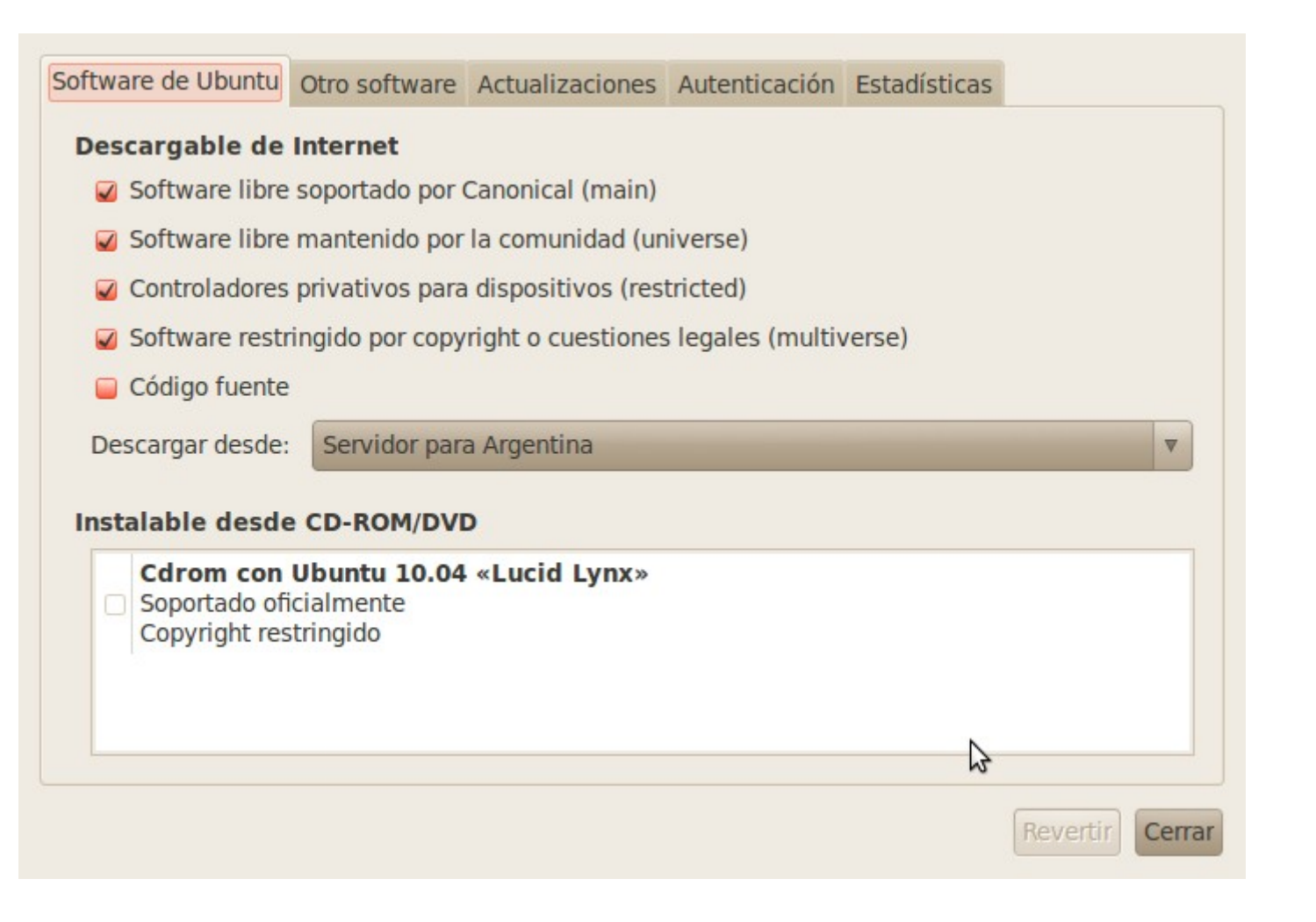

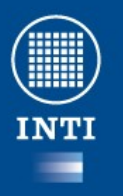

#### **Centro de software de Ubuntu**

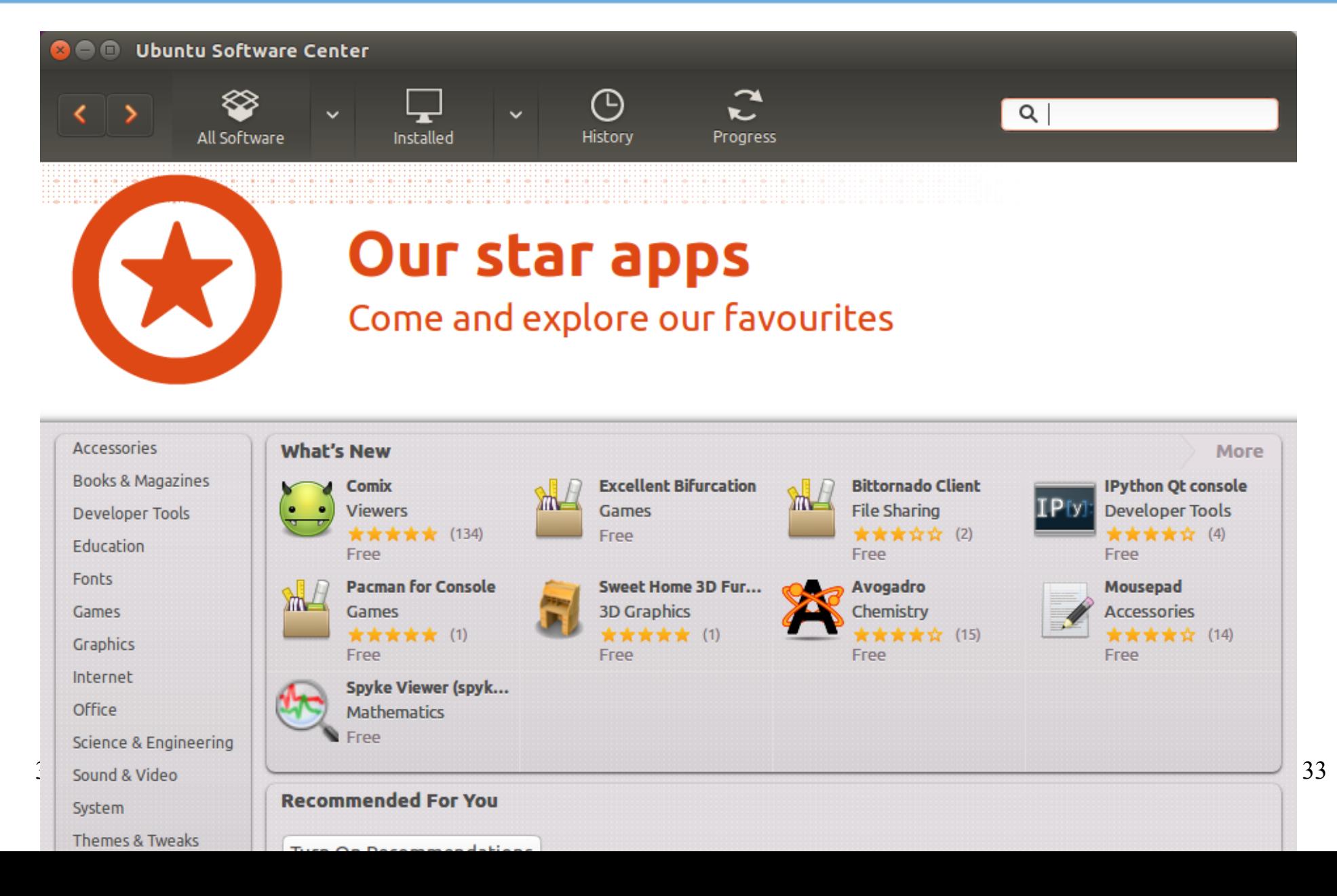

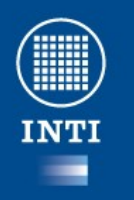

## **Instalación de aplicaciones**

- Simplemente navegue por las categorías o Inserte texto representativo de la aplicación en el cuadro de búsqueda
- Seleccione instalar
- La aplicación se descargará de Internet y se instalará sin su intervención.

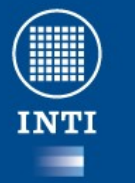

### **Ejercicio**

- Abra una aplicación (firefox)
- Maximice la ventana
- Minimice la ventana
- Redimensionela
- Muévala a uno de los costados del monitor
- Abra otra aplicación (calc)
- Cambie de una ventana a otra

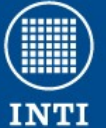

## **Instalación de una aplicación desde consola**

- Buscar en Internet como instalar octave desde la consola
- Instalar octave desde la consola
- Ejecutar el comando octave –no-gui
- Dentro de octave ejecutar "2 + 2" y presionar enter luego "exit" y enter nuevamente